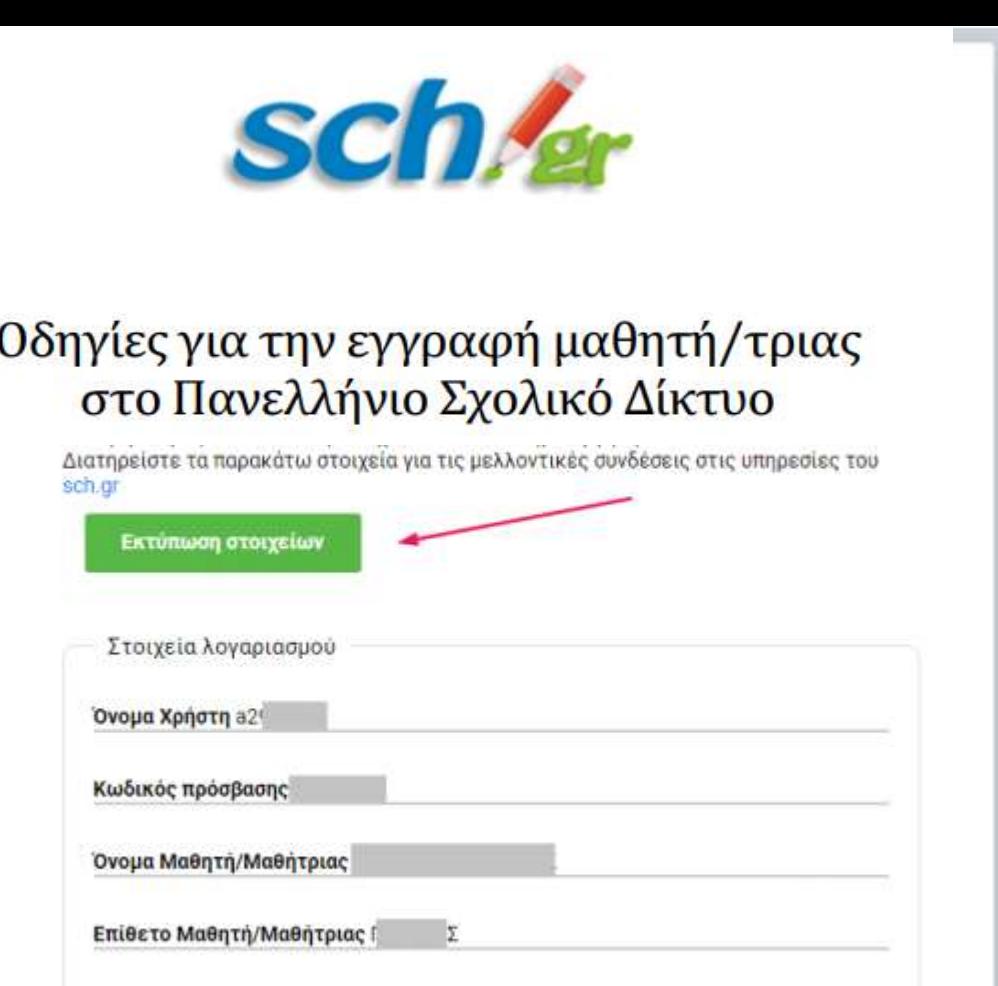

Αριθμός Μητρώου στο ΠΣΔ

# **Εξ Αποστάσεως Εκπαίδευση**

## **ΜΕΝΟΥΜΕ ΣΕ ΕΠΑΦΗ ΚΡΑΤΑΜΕ ΑΠΟΣΤΑΣΕΙΣ**

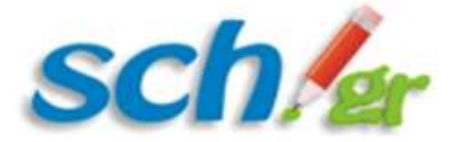

# Οδηγίες για την εγγραφή μαθητή/τριας στο Πανελλήνιο Σχολικό Δίκτυο

**Οδηγίες για την υλοποίηση των προγραμμάτων εξ Αποστάσεως Εκπαίδευσης με ασύγχρονη μέθοδο διδασκαλίας**, τα οποία μπορούν να χρησιμοποιούνται κατά την περίοδο αναστολής λειτουργίας των μαθημάτων στις σχολικές μονάδες προς όφελος των μαθητών/τριών.

Η **εξ αποστάσεως διδασκαλία** συνιστά το πλέον πρόσφορο εργαλείο για να διατηρήσουν οι μαθητές και οι εκπαιδευτικοί μας την επαφή τους με την εκπαιδευτική διαδικασία στις παρούσες, έκτακτες συνθήκες που βιώνει η χώρα μας - χωρίς να αποσκοπεί στο να υποκαταστήσει τη δια ζώσης εκπαίδευση, ούτε να καλύψει τη διδακτέα ύλη.

**Ασύγχρονη** είναι η διδασκαλία κατά την οποία ο/η μαθητής/τρια συνεργάζεται με τον εκπαιδευτικό σε διαφορετικό χρόνο από τη διαδικασία παράδοσης του μαθήματος ή δημιουργίας υλικού από τον εκπαιδευτικό, έχοντας πρόσβαση σε μαθησιακό υλικό και χρονοδιάγραμμα μελέτης μέσω διαδικτύου (σε συγκεκριμένες ιστοσελίδες ή πλατφόρμες που παρέχει το Υπουργείο).

**Εγγραφή των μαθητών στο** Πανελλήνιο Σχολικό Δίκτυο (**ΠΣΔ**) ώστε να έχουν τη δυνατότητα να συμμετέχουν στις ψηφιακές τάξεις του ΠΣΔ (π.χ. **e-class**, **e-me**).

- Η εγγραφή των μαθητών/μαθητριών Δημοτικών, Γυμνασίων και Λυκείων γίνεται μέσω Διαδικτύου από τον κηδεμόνα τους. Για την εγγραφή απαιτείται η χρήση ηλ .συσκευής με πρόσβαση στο Διαδίκτυο καθώς και ο κηδεμόνας να διαθέτει κινητό τηλέφωνο και ηλ. διεύθυνση αλληλογραφίας (email). Ο μαθητής θα δίνει στη φόρμα εγγραφής τα στοιχεία του, όπως αυτά αναγράφονται σε έλεγχο προόδου τριμήνου.
- Σε περίπτωση που δεν γνωρίζει τον Αριθμό Μητρώου, μπορεί να τον βρει στο έλεγχο προόδου του μαθητή/τριας. Αν δεν τον έχετε επικοινωνήστε με το σχολείο σας.

## **ΒΗΜΑ 1**

Παρακάτω δίνονται αναλυτικές οδηγίες όταν εισέλθετε στην σελίδα <https://register.sch.gr/students/> .Εκεί αρχικά εμφανίζεται η εισαγωγική σελίδα της εφαρμογής εγγραφής και περιέχει χρήσιμες πληροφορίες για τον μαθητή και τον κηδεμόνα του.

Εγγραφή Μαθητών

Εγκύκλιος και βοηθητικό έγγραφα

Είσοδος σχολείων

#### Είσαι μαθητής/τρια; Γίνε και εσύ μέλος του Πανελλήνιου Σχολικού Δικτύου

Αγαπητέ/ή μαθητή/μαθήτρια, καλώς ήλθες στο Πανελλήνιο Σχολικό Δίκτυο του Υπουργείου Παιδείας και Θρησκευμάτων.

Το Πανελλήνιο Σχολικό Δίκτυο έχει ετοιμάσει για εσένα την ηλεκτρονική σου τάξη με μια σειρά από εργαλεία τα οποία πιστεύουμε ότι σου είναι χρήσιμα.

Για να έχεις πρόσβαση στην ηλεκτρονική σου τάξη και στις υπηρεσίες του σχολικού δικτύου θα πρέπει να συστηθείς (εγγραφείς) στο Πανελλήνιο Σχολικό Δίκτυο δίνοντας ορισμένα στοιχεία σου. Τα στοιχεία που θα δώσεις πρέπει να είναι πραγματικά, ώστε με αυτά να σε αναγνωρίζουν οι καθηγητές και οι συμμαθητές σου όταν θα εμφανιστείς στα τηλεμαθήματα, στην ηλεκτρονική τάξη ή θα επικοινωνείς μαζί τους πχ με e-mail.

θα ζητήσουμε να συμπληρώσεις και τα στοιχεία του κηδεμόνα σου, και ειδικά το e-mail και κινητό του κηδεμόνα σου, τα οποία θα σε βοηθήσουν να ανακτήσεις τον κωδικό πρόσβασης σου, αν τον ξεχάσεις κάποια στιγμή.

Μετά την εγγραφή σου θα αποκτήσεις ένα όνομα χρήστη (username) και τον κωδικό σου (password) με τα οποία θα μπορείς να συνδέεσαι, να συμμετέχεις σε δράσεις που γίνονται για εσένα από τους καθηγητές του σχολείου σου, όπως τα τηλεμαθήματα, η ηλεκτρονική τάξη και άλλες, καθώς και την επικοινωνία μέσω e-mail με συμμαθητές και καθηγητές σου.

θα πρέπει να διατηρήσεις με επιμέλεια το όνομα χρήστη και τον κωδικό σου για να μπορείς να συνδέεσαι και δεν θα πρέπει να τα γνωστοποιείς ή να τα αφήνεις να τα δει κάποιος άλλος.

Πιστεύουμε ότι θα έχεις μια ευγενή και δημιουργική παρουσία στην ηλεκτρονική τάξη σου στο Πανελλήνιο Σχολικό Δίκτυο, με σεβασμό στους συμμαθητές, εκπαιδευτικούς σου και σε όλη την ηλεκτρονική κοινότητα.

Εφόσον συμφωνεί και ο κηδεμόνας σου να εγγραφείς στο Πανελλήνιο Σχολικό Δίκτυο, μπορείς να συνεχίσεις, συμπληρώνοντας την φόρμα εγγραφής με τον κηδεμόνα σου. Διαβάστε πρώτα τις Οδηγίες εγγραφής (pdf).

Είστε κηδεμόνας μαθήτη/τριας και θέλετε να του/της δημιουργήσετε λογαριασμό ΠΣΔ; Ας ξεκινήσουμε

**BHMA 2** Στη συνέχεια ο κηδεμόνας του μαθητή θα πρέπει να πατήσει το κουμπί «Ας ξεκινήσουμε» που υπάρχει στο κάτω μέρος της σελίδας για να μεταβεί στην φόρμα εγγραφής.

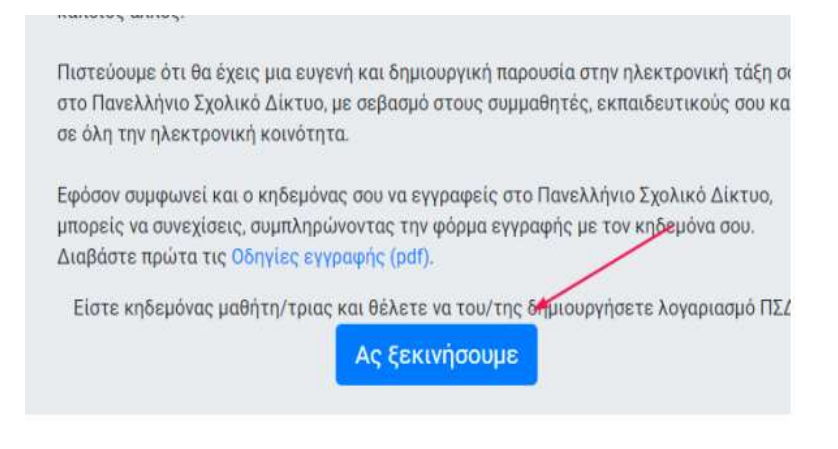

### **BHMA3**

Η φόρμα συμπληρώνεται από τον κηδεμόνα του/ης μαθητή/τριας ακολουθώντας ακριβώς τις οδηγίες ώστε να μην υπάρχει πρόβλημα κατά την υποβολή της.

Σημαντικό: Όλα τα πεδία που θα συμπληρωθούν στη φόρμα εγγραφής θα πρέπει να είναι ακριβώς ίδια με αυτά που αναγράφονται σε παλαιότερο έλεγγο προόδου του/της. Για παράδειγμα αν το όνομα ενός μαθητή έχει γραφτεί στον έλεγχο προόδου ως Γεώργιος, έτσι θα πρέπει να γραφτεί και στο αντίστοιχο πεδίο έτσι και όχι Γιώργος. Όλα τα πεδία με \* θα πρέπει να συμπληρωθούν υποχρεωτικά:

# Εγγραφή μαθητή/τριας στο Πανελλήνιο Σχολικό Δίκτυο

Η ακόλουθη φόρμα συμπληρώνεται από τον κηδεμόνα του/ης μαθητή/τριας. Παρακαλούμε διαβάστε πρώτα τις Οδηγίες εγγραφής (pdf).

Συμπληρώστε τα παρακάτω στοιχεία του μαθητή/μαθήτριας, όπως αναγράφονται σε παλαιότερο έλεγχο προόδου του/της.

Όνομα Μαθητή/Μαθήτριας\*

ONOMA

#### Επίθετο Μαθητή/Μαθήτριας\*

EΠΙΘΕΤΟ

ΒΗΜΑ 4 Για την συμπλήρωση της Ημερομηνίας Γέννησης επιλέξτε το ημερολόγιο δεξιά και μετά συμπληρώστε τη χρονολογία γέννησης, τον μήνα γέννησης και την ημέρα από το ημερολόγιο που θα εμφανιστεί. Η ημερομηνία πρέπει να γραφεί με την μορφή «ΜΕ-ΜΗ-ΕΤΟΣ».

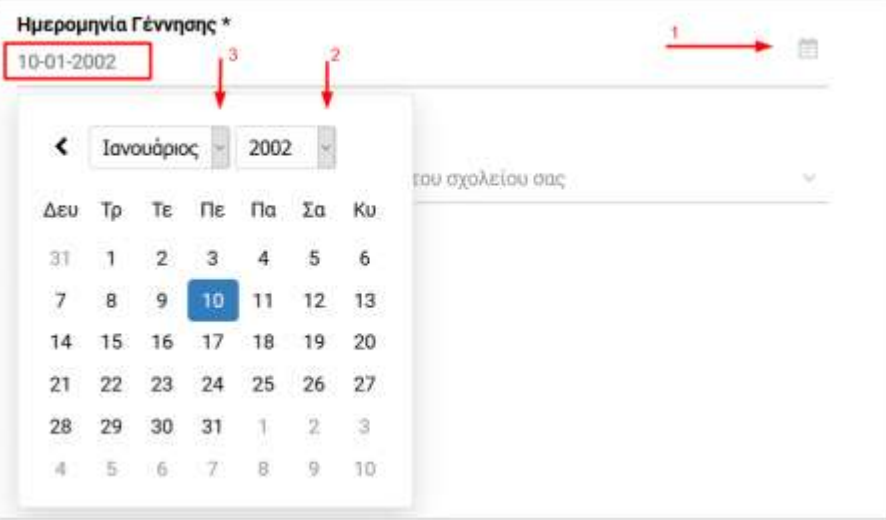

**ΒΗΜΑ 5** Για την εμφάνιση του **Σχολείου φοίτησης** αρκεί να πληκτρολογήστε μερικά γράμματα του ονόματος του π.χ. 'Ωραιο' και θα εμφανιστούν τα σχολεία που ταιριάζουν με τα κριτήρια αναζήτησης.

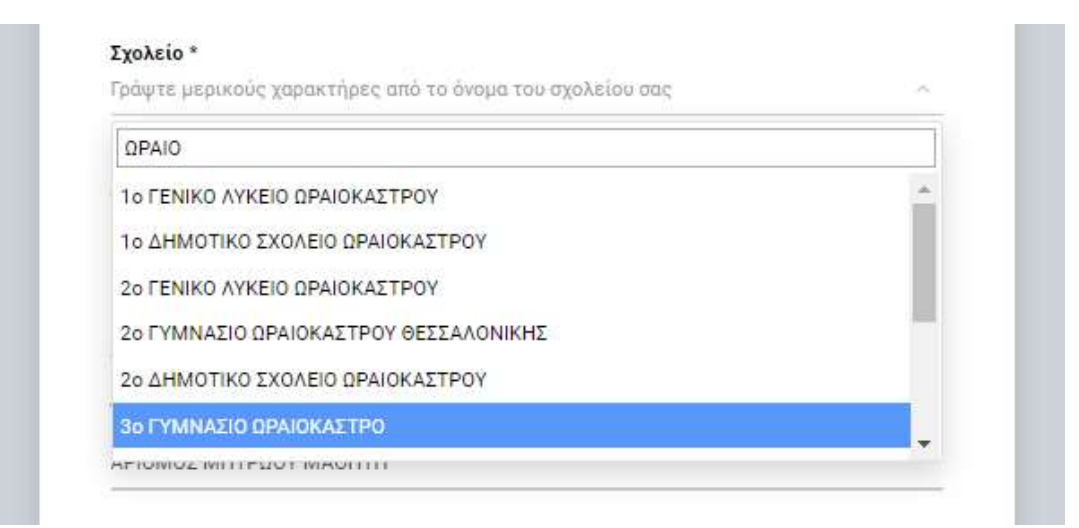

**ΒΗΜΑ 6** Μετά την επιλογή σχολείου θα πρέπει να επιλέξετε τη **Τάξη φοίτησης**, επιλέγοντας από την λίστα που θα εμφανιστεί.

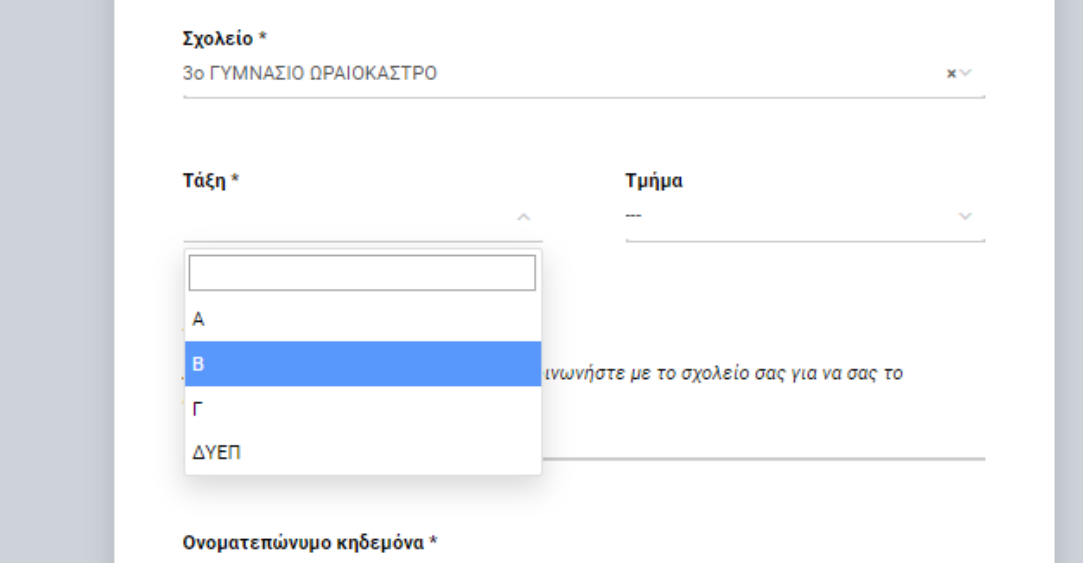

### **ΒΗΜΑ 7**

Αν το σχολείο έχει **περισσότερα του ενός τμήματα τάξης** επιλέξτε και το τμήμα του/της μαθητή/τριας.

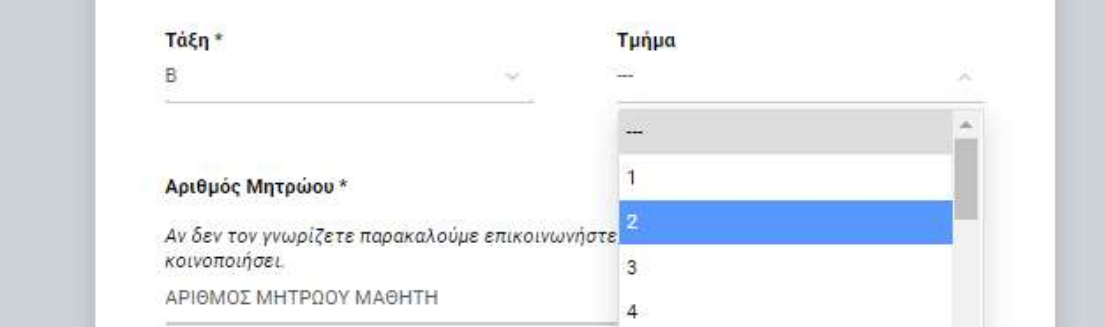

### **ΒΗΜΑ 8**

Στη συνέχεια συμπληρώστε τον **Αριθμό Μητρώου** (συμπληρώνεται υποχρεωτικά) που έχει ο μαθητής/μαθήτρια στο σχολείου του. Μπορείτε να τον βρείτε σε πρόσφατο έλεγχο προόδου του μαθητή/τριας . Αν δεν τον έχετε επικοινωνήστε με το σχολείο σας.

> Αριθμός Μητρώου \* ΑΡΙΘΜΟΣ ΜΗΤΡΩΟΥ ΜΑΘΗΤΗ

Τα πεδία Email κηδεμόνα \* και Κινητό τηλέφωνο κηδεμόνα \* είναι απαραίτητα και χρησιμοποιούνται για τυχόν ανάκτηση του κωδικού του e-mail.

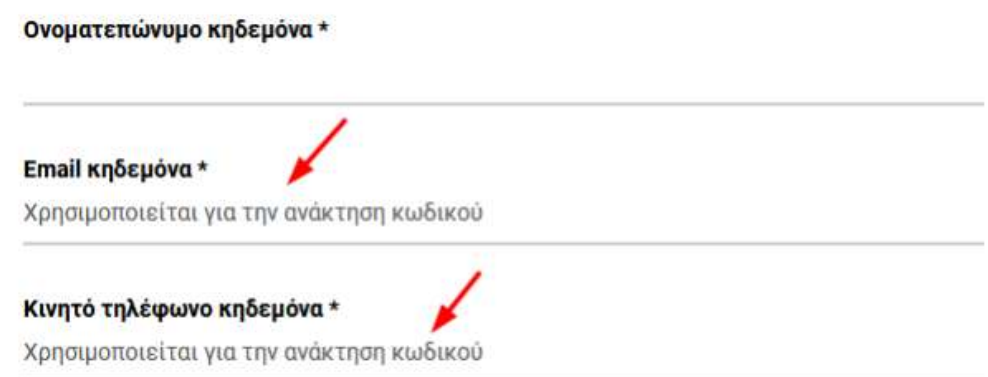

## **ΒΗΜΑ 9**

Στην συνέχεια θα πρέπει να ορίσετε τον **Κωδικό πρόσβασης** για τον λογαριασμό που θα δημιουργηθεί. ΣΗΜΕΙΩΣΗ: Το όνομα χρήστη (username) δημιουργείται αυτόματα και θα εμφανιστεί στην επόμενη οθόνη μετά την δημιουργία του λογαριασμού. Για τον καθορισμό κωδικού πρόσβασης θα πρέπει να τηρούνται οι παρακάτω κανόνες: • μήκος από 7 έως 16 χαρακτήρες • πεζοί λατινικοί χαρακτήρες • τουλάχιστον ένα κεφαλαίο λατινικό χαρακτήρα ή αριθμό • τουλάχιστον ένα από τα σύμβολα ! @ \$ -

Οι κανόνες αυτοί αφορούν την ασφάλεια του κωδικού πρόσβασης άρα και του λογαριασμού του μαθητή/τριας.

Το όνομα χρήστη (username) του λογαριασμού μαθητή θα δημιουργηθεί αυτόματα. Παρακάτω ορίστε τον επιθυμητό κωδικό πρόσβασης.

Ο κωδικός πρέπει να έχει υποχρεωτικά:

- μήκος από 7 έως 16 χαρακτήρες
- πεζούς λατινικούς χαρακτήρες
- τουλάχιστον ένα κεφαλαίο λατινικό χαρακτήρα ή αριθμό
- · τουλάχιστον ένα από τα σύμβολα! @ \$-

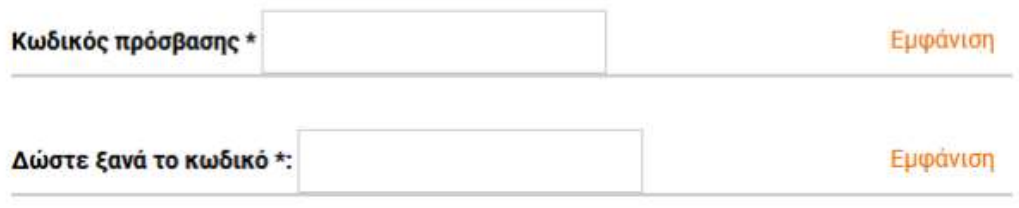

### **ΒΗΜΑ 10**

Στο τέλος αφού διαβάσετε **τους Όρους χρήσης** και τη Δήλωση εχεμύθειας θα πρέπει να τσεκάρετε το κουτάκι και να πατήσετε Υποβολή της φόρμας.

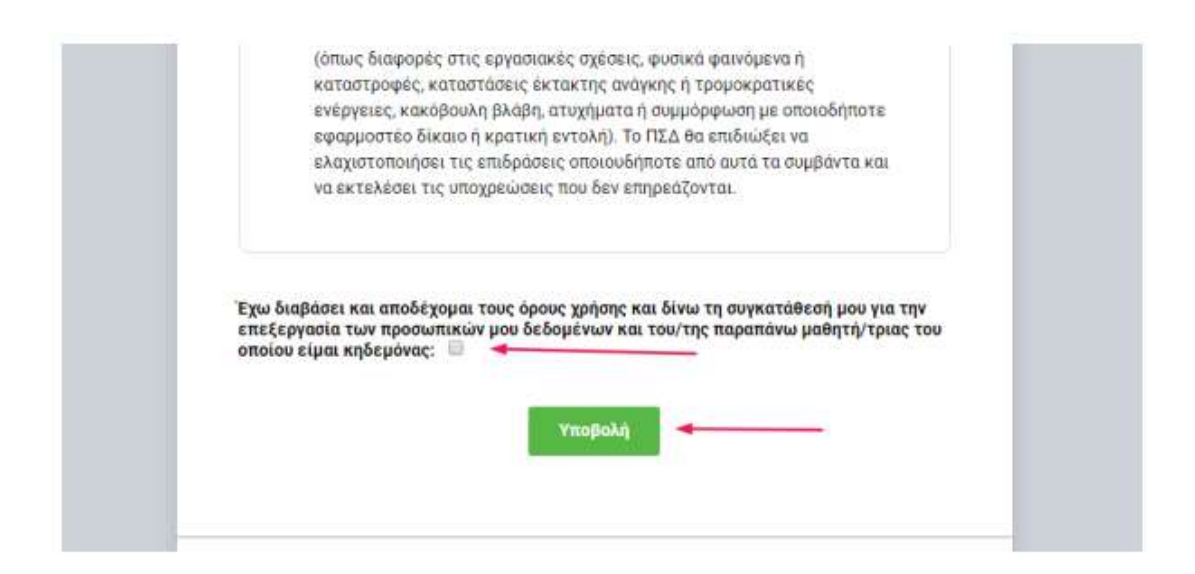

### **ΒΗΜΑ 11**

Μετά τον έλεγχο εγκυρότητας των στοιχείων που έχουν υποβληθεί, δημιουργείται ο μαθητικός λογαριασμός και τα πλήρη στοιχεία του προβάλλονται στην οθόνη σας. Ταυτόχρονα αποστέλλεται και σχετικό ηλ. μήνυμα στο email που έχετε δηλώσει ως κηδεμόνας, με οδηγίες για την ανάκτηση του κωδικού πρόσβασης σε περίπτωση απώλειας του. **θα πρέπει να αποθηκεύσετε ή να εκτυπώσετε** τα στοιχεία αυτά καθώς αποτελούν τα στοιχεία σύνδεσης του μαθητή/τριας στις υπηρεσίες του

Πανελλήνιου Σχολικού Δικτύου. Ιδανικά ο κηδεμόνας θα πρέπει να έχει συνδέσει και τον εκτυπωτή του στη συσκευή ώστε να προβεί στην εκτύπωση των στοιχείων του λογαριασμού σύνδεσης του μαθητή που θα δημιουργήσει. Διαφορετικά θα πρέπει να αποθηκεύσει την τελική οθόνη με τα στοιχεία του λογαριασμού.

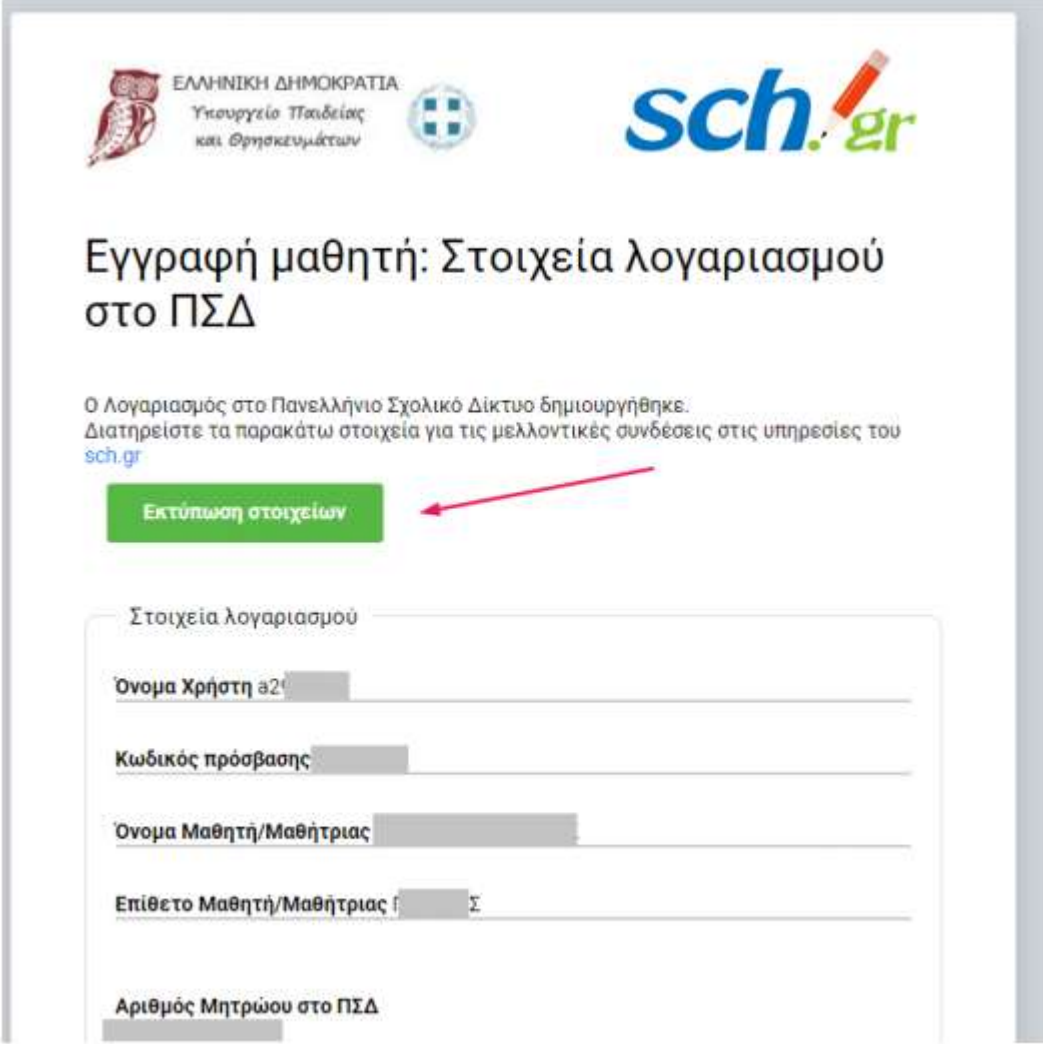

### **Περισσότερες πληροφορίες / Υποστήριξη**:

• Email επικοινωνίας ομάδας εξ αποστάσεως:

Καραμουχτάρης Αχιλλέας[:ackaram@gmail.com](file:///C:/Users/User/Desktop/ackaram@gmail.com)

- Τι είναι το Πανελλήνιο Σχολικό Δίκτυο:<https://www.sch.gr/about/>
- Υπηρεσίες του Πανελλήνιου Σχολικού Δικτύου:<https://www.sch.gr/services/>